## Track recording (PRO only)

## Track recording (PRO only)

**How to get to track recording settings:** Open Left Main Menu > Settings > Track recording.

Track recording is only possible in GPX Viewer Pro. Tracks are recorded in order for users to be able to store their past journeys.

≚ ;#;

- Profile Manager specific settings for each recording profile.
- **Profile** selection of profile for recording.
- **Select profile before start** setting whether the recording profile should be chosen every time before the recording starts.
- Show options to add links option to enable users to add links to tracks and waypoints when exporting them into the file.
- Show stats in notification track recording statistics in notifications bar when track recording is enabled.
- **Show notification buttons** track recording buttons in notifications bar when track recording is enabled.
- Show continue track recording dialog to continue track recording when starting it.
- Show stop confirmation when stopping the track, the window appears to confirm stopping.
- Show open after export dialog show dialog asking whether to open exported tracks.
- Line width width of the line displaying track, ranging from 3 to 26.
- Draw outline draws white outline around the track line.
- **Color line by segments** color of the line alters in similar shades based on the segmnts of the track.
- Color line by data temporary disabled
- Colors selection of automatic colors for recorded tracks.
- **Automatically export tracks** after stopping the track recording, show dialog with track exporting options.
- Automatically delete tracks after export deleting tracks from internal app memory after exporting them.

From: https://docs.vecturagames.com/gpxviewer/ - GPX Viewer User Guide

Permanent link:

https://docs.vecturagames.com/gpxviewer/doku.php?id=docs:settings\_track\_recording&rev=1657698120

Last update: 2022/07/13 07:42

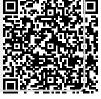